# UPCONCORSI.IT

# GUIDA PER LA CREAZIONE DI UNA NUOVA UTENZA

(VERSIONE 1.2.5 del 4/07/2023)

Gentile candidato/a questa breve guida è stata redatta per spiegarti in pochi e semplici passi come accedere e navigare sulla piattaforma UpConcorsi.it – I contenuti mostrati sono solo a titolo di esempio.

### 1- ACCESSO ALLA PROCEDURA DI GARA TRAMITE LINK

Digitando il link presente nella procedura di concorso (ora utilizzeremo un link di esempio http://bit.do/[procedura] ) la piattaforma mostrerà alcune informazioni generali come il termine ultimo di iscrizione e potrai effettuare il download dei documenti di partecipazione.

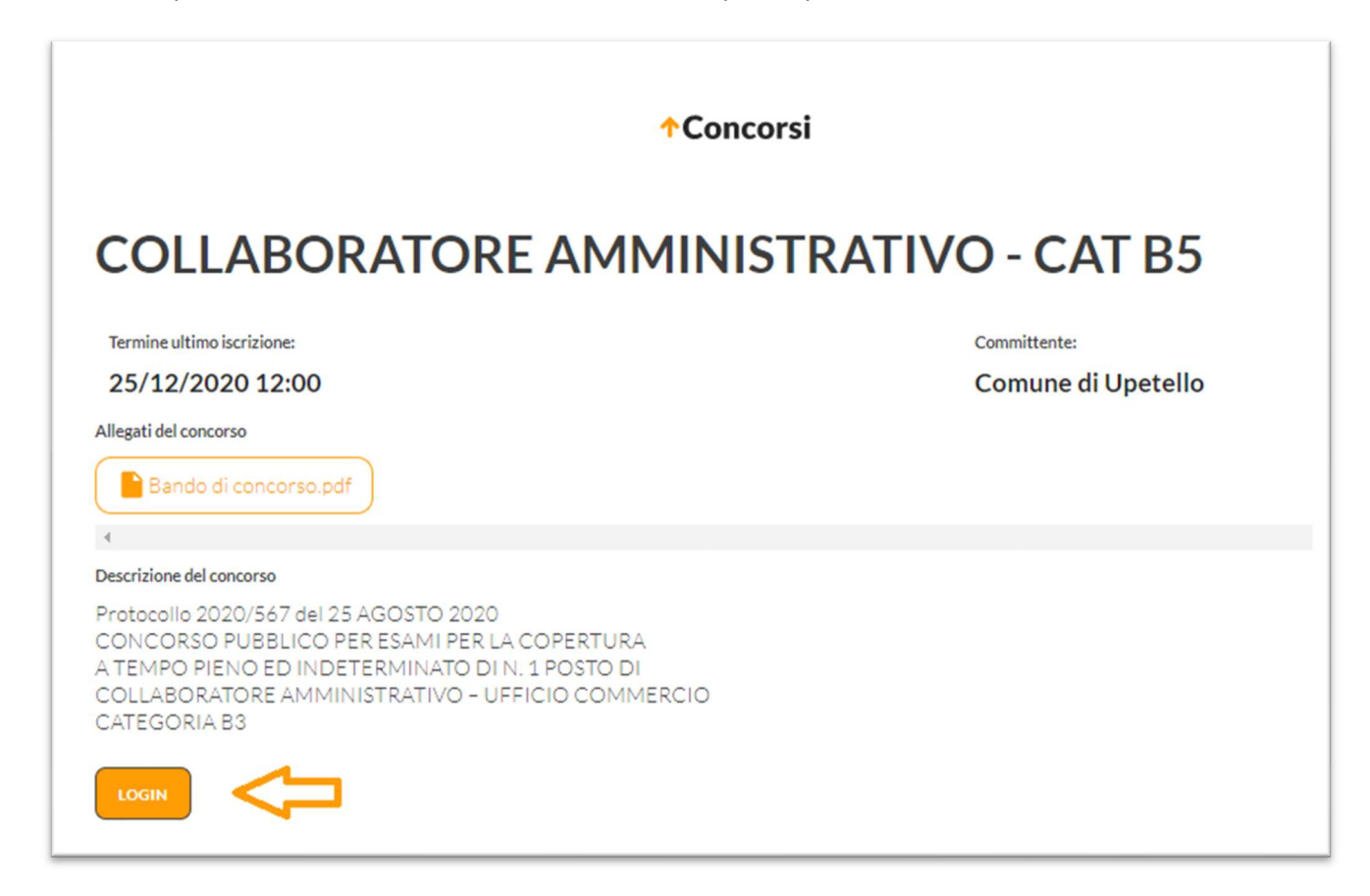

Per poter avviare la procedura di candidatura devi prima ottenere le tue credenziali, clicca sul tasto LOGIN in basso a sinistra, apparirà una nuova pagina, clicca sulla scritta "NUOVO UTENTE"

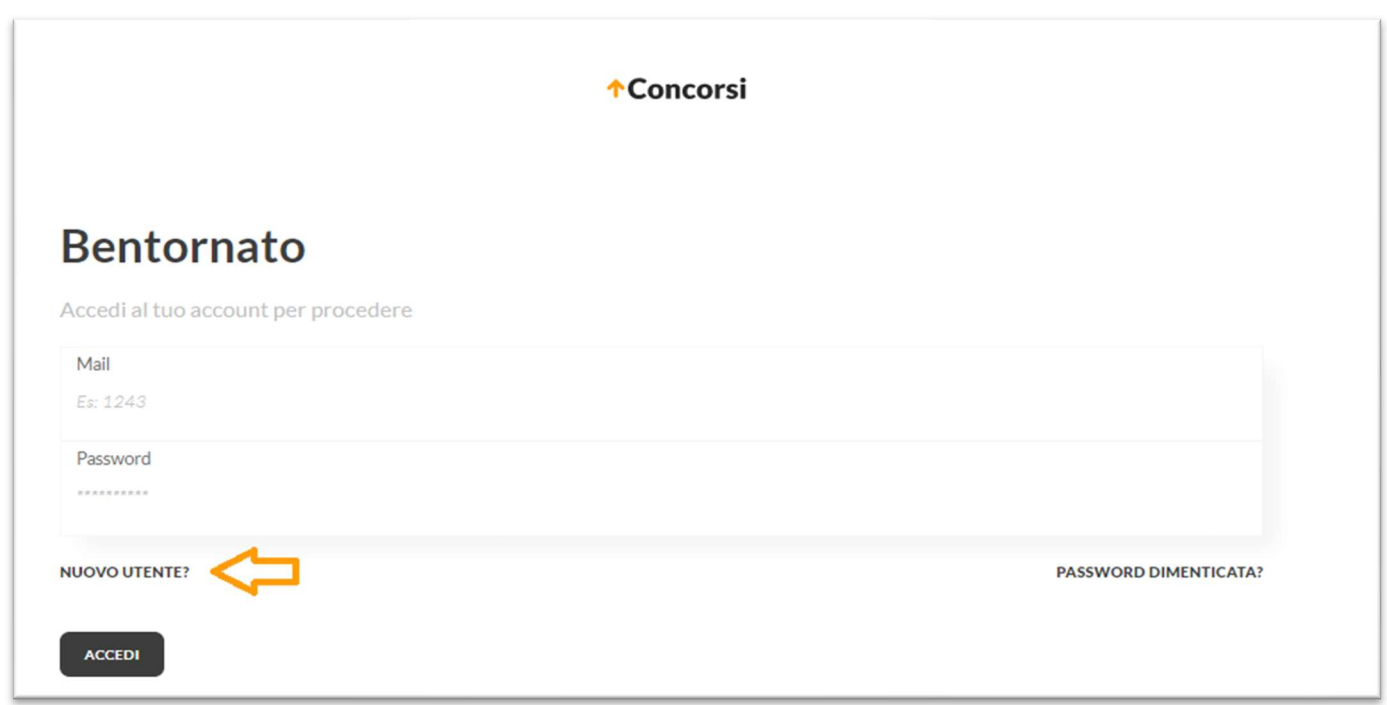

# 2 – REGISTRAZIONE NUOVO UTENTE

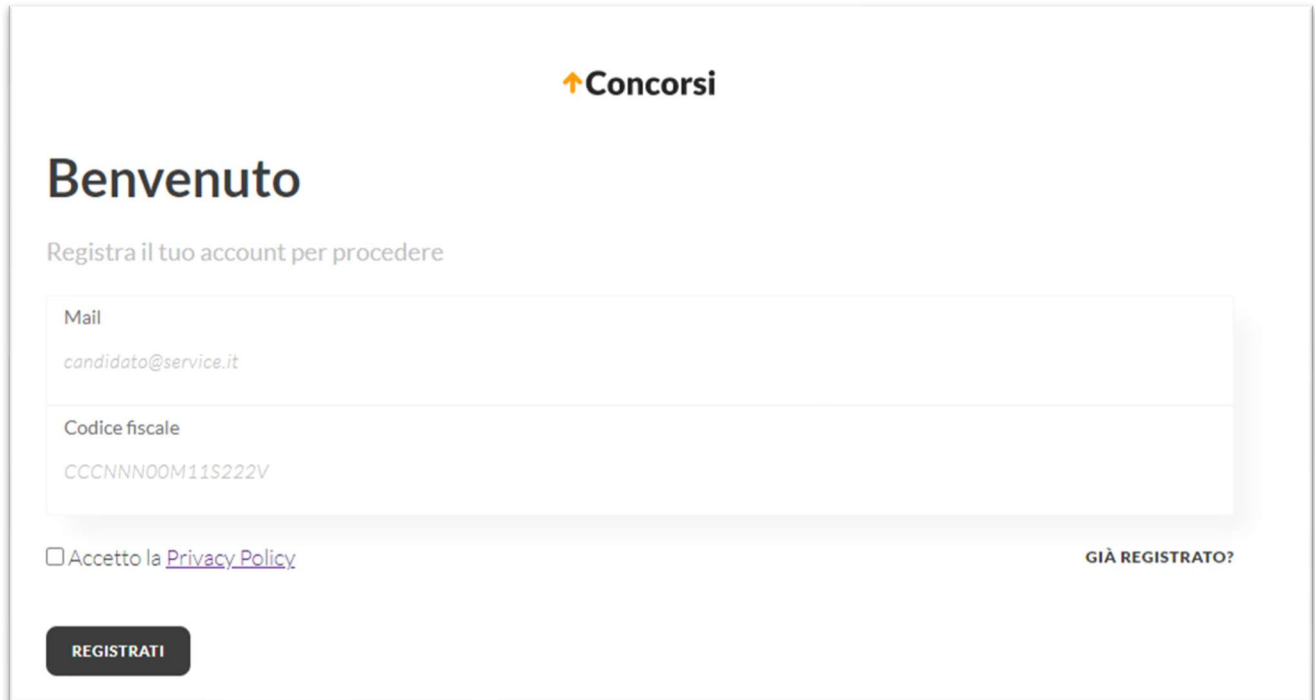

Inserisci ora la tua email (NON utilizzare una PEC) e il codice fiscale. E' inoltre obbligatorio leggere e accettare la nostra Privacy Policy, spunta la casella "Accetto la Privacy Policy" e clicca sul tasto "REGISTRATI"

#### Dobbiamo verificare che i tuoi dati siano corretti!

Se l'indirizzo email che hai inserito è corretto allora riceverai una email di conferma con le tue credenziali e la password provvisoria, segui le istruzioni, verrai rimandato sulla piattaforma.

(hai 15 minuti per cliccare sul link presente nella email, superati i 15 minuti dovrai ripetere la registrazione dall'inizio inserendo nuovamente tutti i dati.)

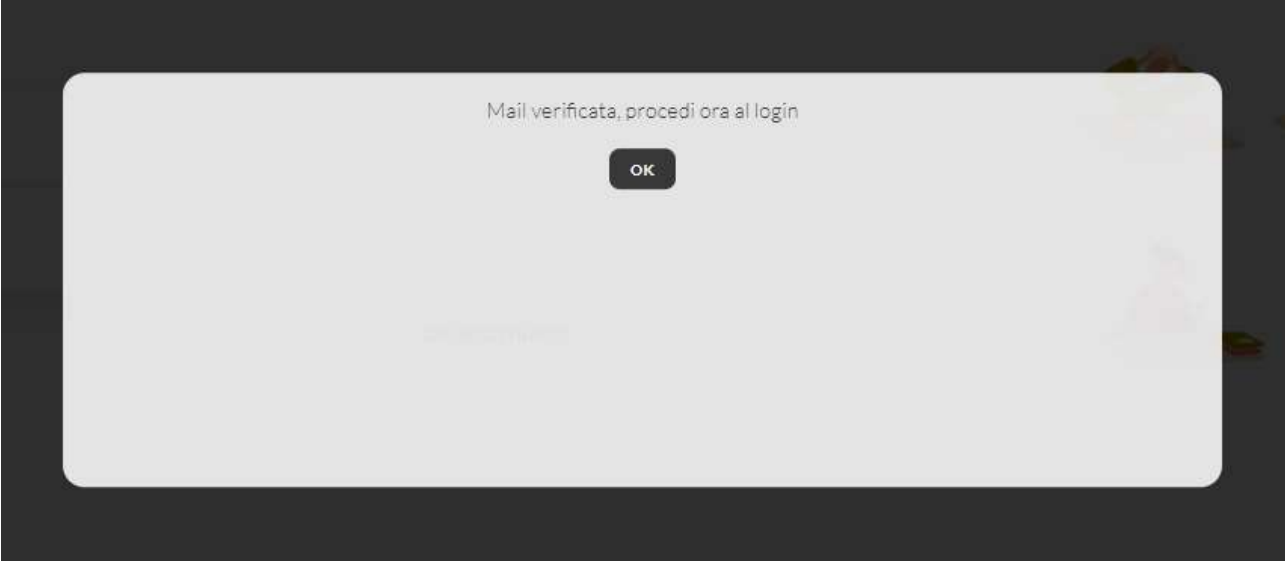

 $\rightarrow$  Non hai ricevuto la nostra email?

Soluzione - Torna nella tua posta e cerca i messaggi il cui mittente è noreplay@UpConcorsi.it, se non trovi alcuna email vuol dire che l'indirizzo email da te indicato è errato. Attendi almeno 15 minuti e ripeti tutta la procedura di registrazione.

Ora che abbiamo verificato il tuo indirizzo email, accedi con le tue credenziali

Al primo accesso ti verrà chiesto di aggiornare i tuoi dati e di cambiare la password (ricordati che la password va digitata due volte per conferma) e di inserire il tuo numero di telefono. una volta concluso clicca sul pulsante "SALVA" in alto a destra.

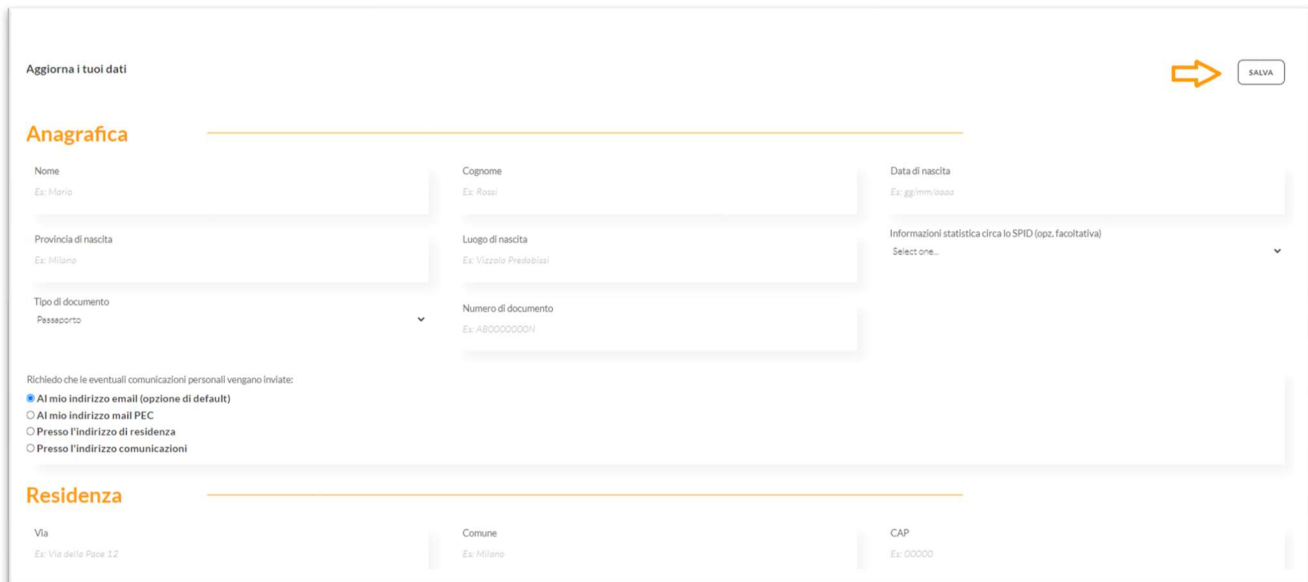

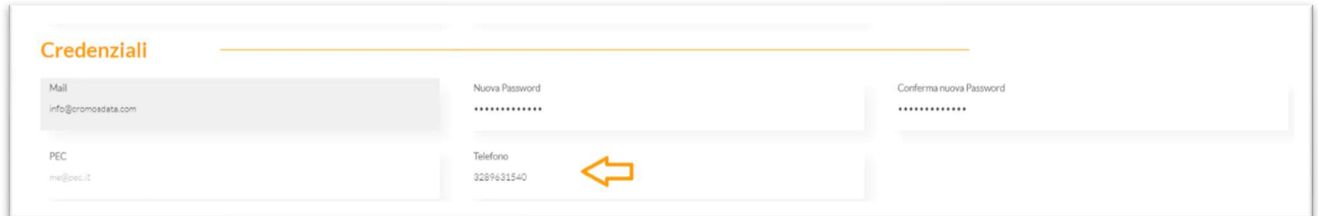

## Ora dobbiamo verificare il tuo numero di telefono:

Attendi la ricezione del codice OTP (riceverai un sms al numero da te indicato), digita il codice di 5 cifre nello spazio indicato e premi OK.

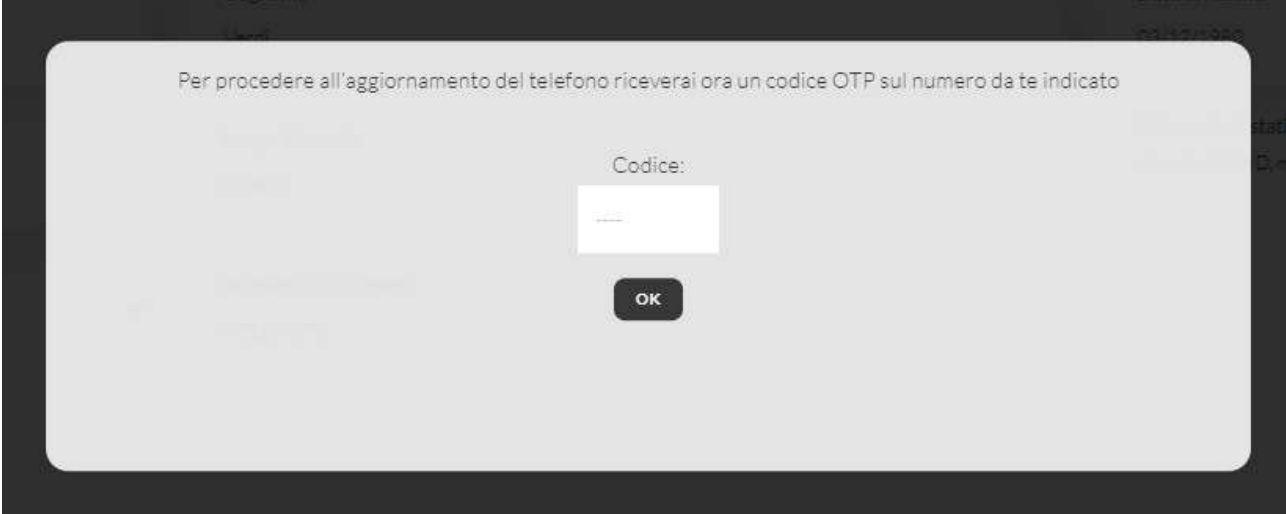

(hai 5 minuti per inserire il codice OTP, superati i 5 minuti il codice ricevuto non sarà più valido, in questo caso ti consigliamo di rifare il LOGIN con le credenziali provvisorie, visualizzerai i tuoi dati personali e potrai ripetere l'inserimento della nuova password e nel numero di telefono.

Ci siamo! Ora hai le tue credenziali per accedere alla piattaforma, ad ogni nuovo accesso dovrai inserire username e password e ti verrà chiesto inoltre di inserire un codice OTP che riceverai sul tuo numero di telefono.

### 3 – IMPOSTARE UNA NUOVA PASSWORD

Se dimentichi la tua password puoi sempre resettarla e impostarne una nuova: al seguente link

https://www.upconcorsi.it/reset-psw.php

inserisci l'indirizzo email utilizzato per registrarti e clicca sul tasto nero "RESET"

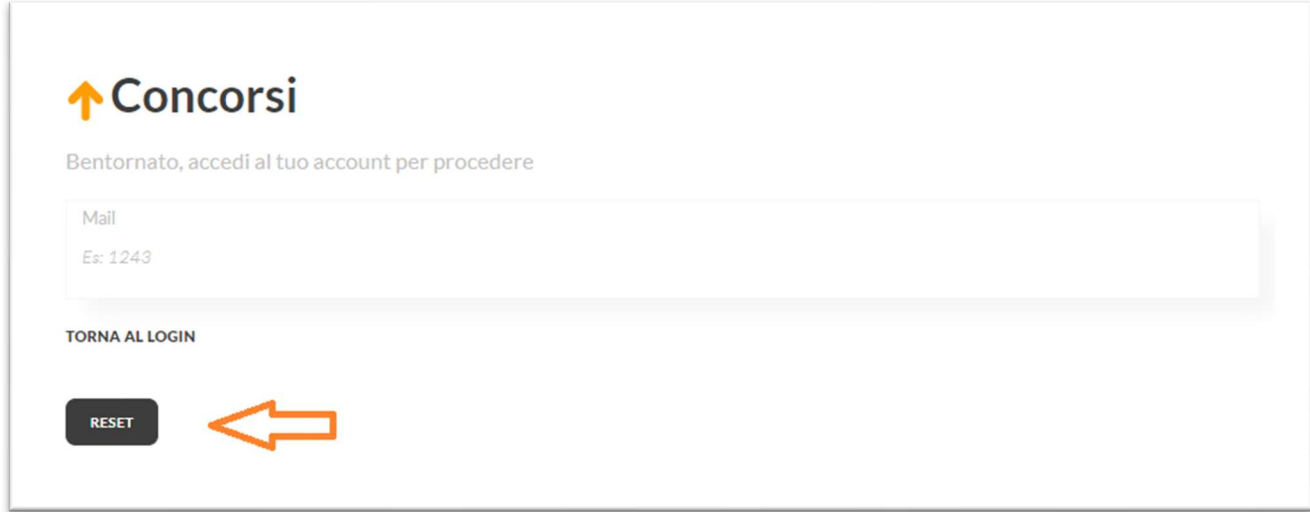

Riceverai all'indirizzo di posta una nuova password provvisoria che ti chiederemo di modificare al primo accesso.

Se non hai trovato quello che cercavi in questo documento e per qualunque ulteriore informazione scrivici a support@UpConcorsi.it

Staff

UpConcorsi.it